## EnergyMap - How to Access

Last Modified on 11/01/2023 8:24 am EDT

## Method 1

In Energy Force, go to *Route Scheduling / Schedule Deliveries on Map* and select the **Map** icon.

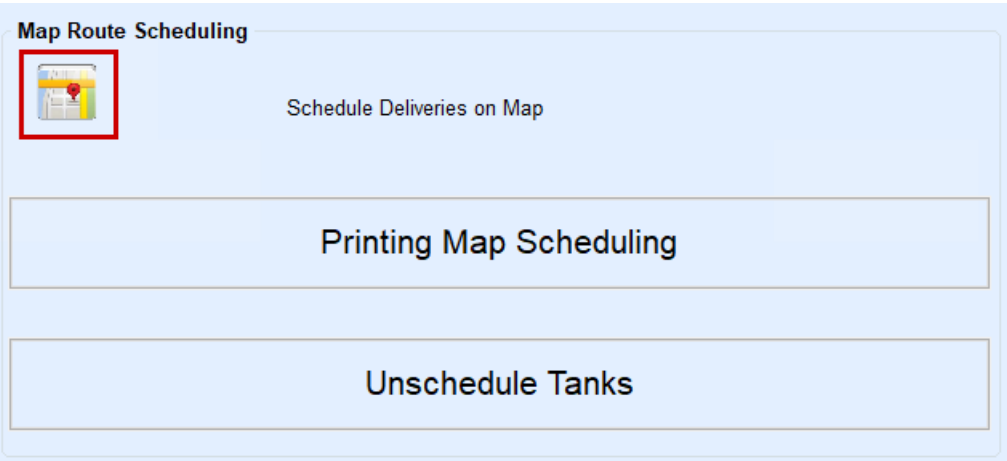

## Method 2

Select **Find** located by selecting **Tank Info** at *Customer Menu / Customer Maintenance*.

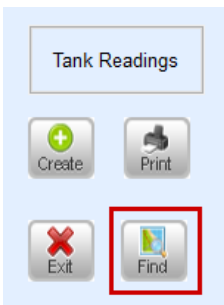

## Method 3

Navigate to *Customer Menu / Tanks Not Plotted*. Fill out the appropriate criteria and choose**Process**.

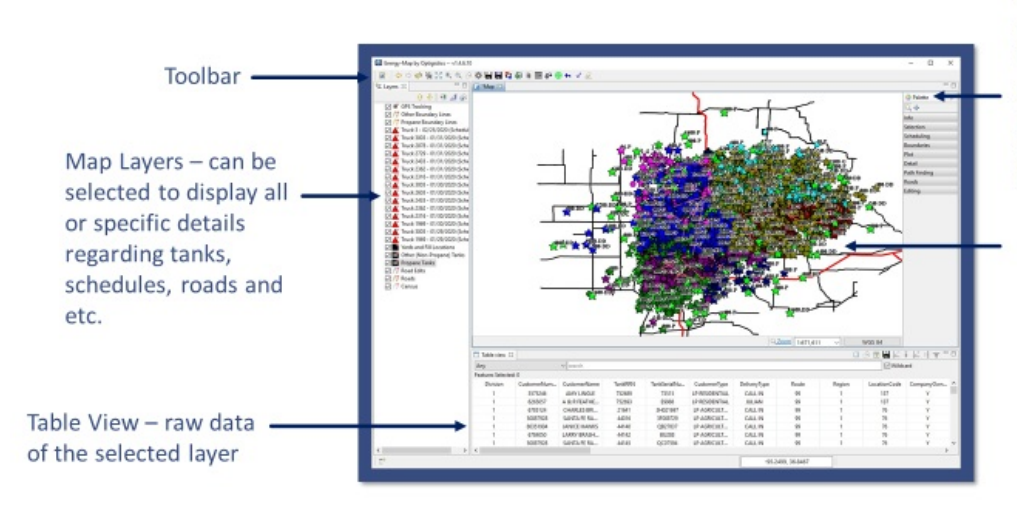

Palette advanced features of the map such as plotting, scheduling, and tank details

Map details - Tanks, Roads, routes, etc.